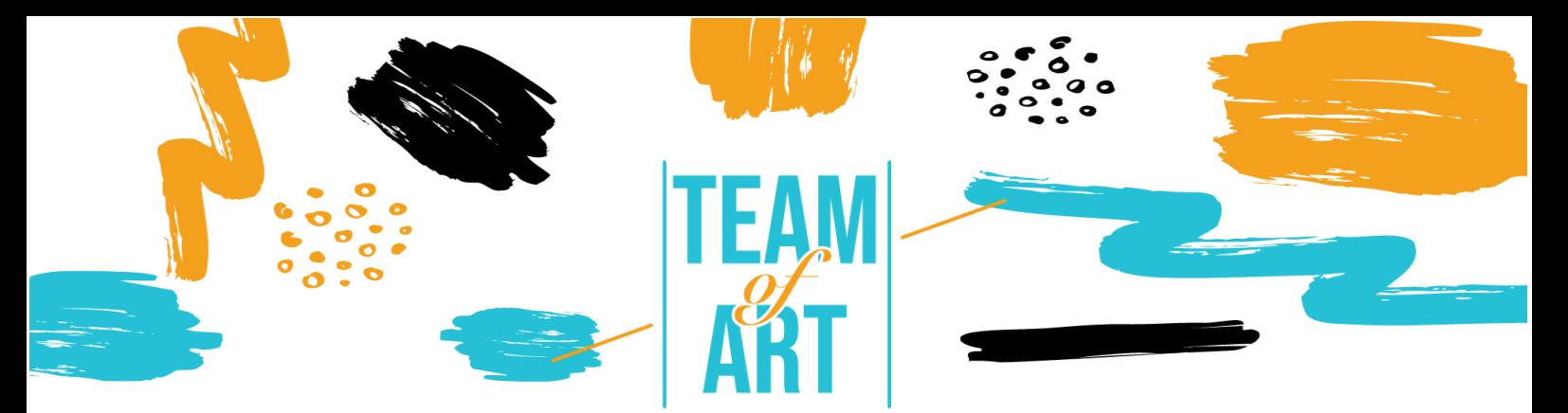

# **Εμπλουτίστε ένα σενάριο με τέχνη από την Ευρωπαϊκή Κληρονομιά**

## **Σκοπός**

Στις μέρες μας όλοι φτάσαμε σε ένα σημείο στις εργασίες μας που χρειαζόμασταν μια εικόνα, ένα infographic, ένα εικονίδιο κ.λπ., για να το χρησιμοποιήσουμε σε μια παρουσίαση ή ένα έγγραφο για να δείξουμε με πιο οπτικό τρόπο πληροφορίες.

Σε αυτό το πρακτικό φύλλο, θα:

- ✓ Δείτε πώς να αναζητήσετε και να χρησιμοποιήσετε τέχνη από την Ευρωπαϊκή Κληρονομιά.
- ✓ Έναν κατάλογο διαδικτυακών βιβλιοθηκών.
- ✓ Μια σύντομη παρουσίαση των δικαιωμάτων χρήσης της τέχνης που θα χρησιμοποιηθεί.
- ✓ Πώς να προσαρμόσετε και να ενσωματώσετε στο storyboard σας.

#### **Θα χρειαστείτε:**

✓ Πρόσβαση στο διαδίκτυο, έναν υπολογιστή μαζί με έναν επεξεργαστή κειμένου ή ένα λογισμικό παρουσιάσεων.

## **Προκλήσεις και ζητήματα**

Όταν οι εκπαιδευτικοί πρέπει να προετοιμάσουν τα μαθήματά τους για τους μαθητές τους, πρέπει αρκετά συχνά να οπτικοποιήσουν το περιεχόμενό τους. Στις μέρες μας είναι κοινή πρακτική η χρήση οπτικών βοηθημάτων στην τάξη για να βοηθήσουν τους μαθητές να κατανοήσουν καλύτερα το περιεχόμενο του μαθήματος. Η πρόσβαση στο διαδίκτυο και οι τεράστιες πηγές του μπορεί

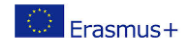

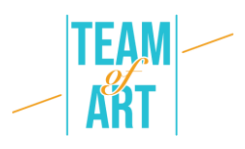

να είναι συντριπτική για τους εκπαιδευτικούς. Ο δεινός όγκος πληροφοριών και εικόνων τέχνης μπορεί μερικές φορές να εμποδίσει την προσπάθεια αναζήτησης του εκπαιδευτικού. Σε αυτό το πρακτικό φύλλο θα προσπαθήσουμε να θέσουμε τις βάσεις με έναν εύκολο τρόπο (ή μέθοδο αν προτιμάτε) που μπορεί να ακολουθήσει ένας εκπαιδευτικός. Με τη χρήση απλών βημάτων και έχοντας κατά νου το τελικό αποτέλεσμα η έρευνα μπορεί να γίνει ευκολότερη, αποτελεσματικότερη, λιγότερο χρονοβόρα και ακριβέστερη.

Κατά τη δημιουργία μαθημάτων για μαθητές με SLD, το οπτικό περιεχόμενο μπορεί να κάνει τη διαφορά. Σε αυτές τις περιπτώσεις η αναζήτηση μπορεί και πρέπει να είναι πιο εξειδικευμένη ώστε να ανταποκρίνεται στις συγκεκριμένες ανάγκες. Οι εικόνες τραβούν την προσοχή, μπορούν να απεικονίσουν διάφορα και δύσκολα εξηγήσιμα νοήματα, να δώσουν έναν συγκεκριμένο τόνο αφήγησης και να παρουσιάσουν έναν καλύτερο τρόπο κατανόησης των ιδεών που μοιράζεστε. Όλες οι προτεινόμενες ηλεκτρονικές βιβλιοθήκες έχουν σχεδιαστεί για να βοηθήσουν τον ερευνητή να βρει την καλύτερη δυνατή αντιστοιχία για το μάθημά του.

Ένα συνηθισμένο ζήτημα κατά την αναζήτηση είναι τα πνευματικά δικαιώματα της εικόνας που βρέθηκε. Υπάρχουν αυστηροί κανονισμοί σχετικά με αυτό το ζήτημα. Η καλύτερη πρακτική είναι να αναζητάτε εικόνες και γενικά πληροφορίες που βρίσκονται κάτω από τις άδειες χρήσης Public Domain.

Ένα άλλο ζήτημα είναι η σωστή χρήση της εικόνας που βρήκαμε στο storyboard μας. Το μέγεθος και οι διαστάσεις. Εάν το storyboard που δημιουργήθηκε είναι μόνο για ψηφιακή χρήση τότε οι εικόνες που χρησιμοποιούνται θα πρέπει να είναι βελτιστοποιημένες για μικρότερο αρχείο. Αν θέλουμε να τις εκτυπώσουμε τότε το μέγεθος των αρχείων των εικόνων θα πρέπει να είναι μεγαλύτερο. Αρκετά συχνά τα αρχεία για εκτύπωση χρησιμοποιούνται για την ψηφιακή έκδοση με αποτέλεσμα να προκύπτει ένα βαρύ αρχείο που είναι δύσκολο να μοιραστεί με τους διάφορους ενδιαφερόμενους.

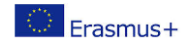

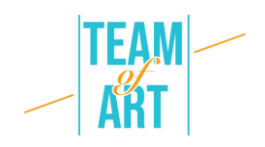

## **Προσαρμογή**

Όταν ο δάσκαλος είναι έτοιμος να ψάξει στο διαδίκτυο για την τέχνη που χρειάζεται, μια φράση πρέπει να είναι συνεχώς στο μυαλό του. "Λέξεις-κλειδιά". Οι λέξεις-κλειδιά είναι οι λέξεις που χρησιμοποιούμε σε μια μηχανή αναζήτησης για να βρούμε αποτελέσματα για το θέμα που αναζητούμε. Ο εκπαιδευτικός θα πρέπει να προσπαθήσει να σκεφτεί εκ των προτέρων τις κατάλληλες λέξεις-κλειδιά που θα χρησιμοποιήσει, προκειμένου να βρει τα καλύτερα αποτελέσματα που ταιριάζουν. Για παράδειγμα, αν θέλουμε να βρούμε πληροφορίες ή εικόνες για τον Βίνσεντ βαν Γκογκ, αν αναζητήσουμε μόνο το όνομά του στη μηχανή αναζήτησης της Google το αποτέλεσμα θα είναι:

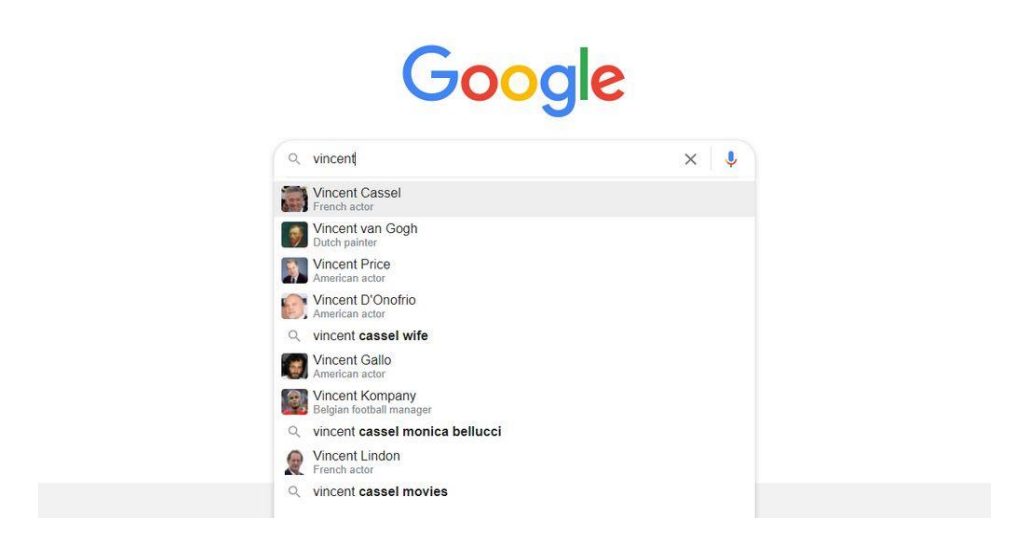

Παρατηρήστε ότι το πρώτο αποτέλεσμα δεν είναι αυτό που ψάχνουμε. Το πρώτο αποτέλεσμα είναι ένας ηθοποιός με το ίδιο μικρό όνομα. Ο δάσκαλος θα πρέπει πάντα να προσπαθεί να είναι πολύ συγκεκριμένος για το θέμα της αναζήτησής του/της προκειμένου να βρίσκει εύκολα και γρήγορα τα επιθυμητά αποτελέσματα.

Συνεχίζοντας με το παράδειγμα του van Gogh, αν αναζητήσουμε πληροφορίες η πρώτη σελίδα θα μπορούσε να είναι κάτι σαν το ακόλουθο:

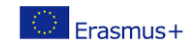

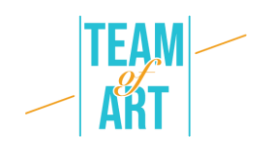

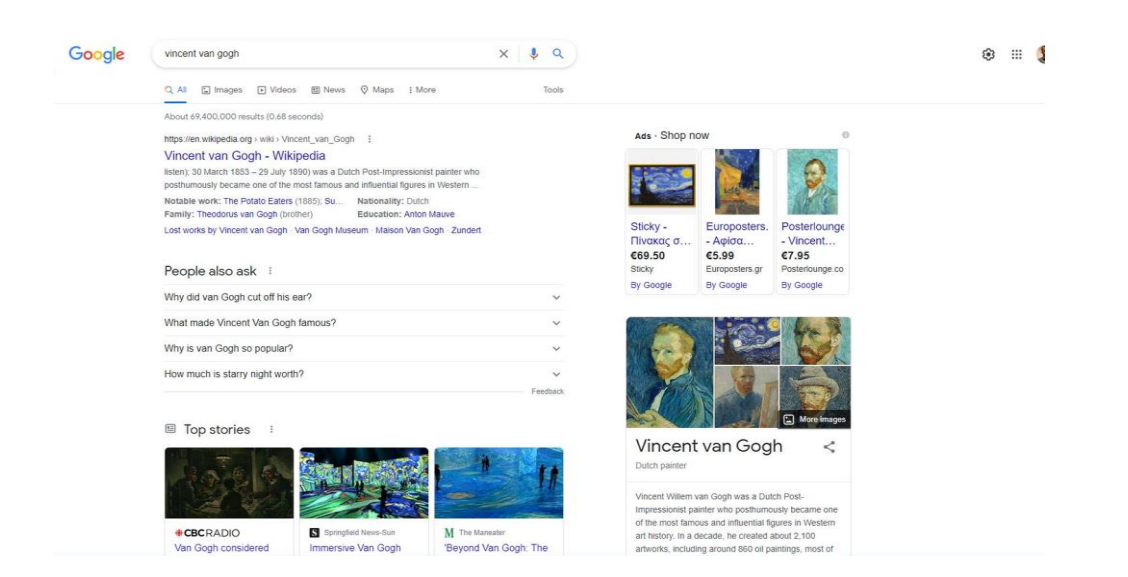

Αν θέλουμε να δούμε αποτελέσματα με εικόνες, τότε απλώς κάνουμε κλικ στην καρτέλα με τις εικόνες στην κορυφή. Σε αυτή την περίπτωση η προβολή θα αλλάξει σε κάτι τέτοιο:

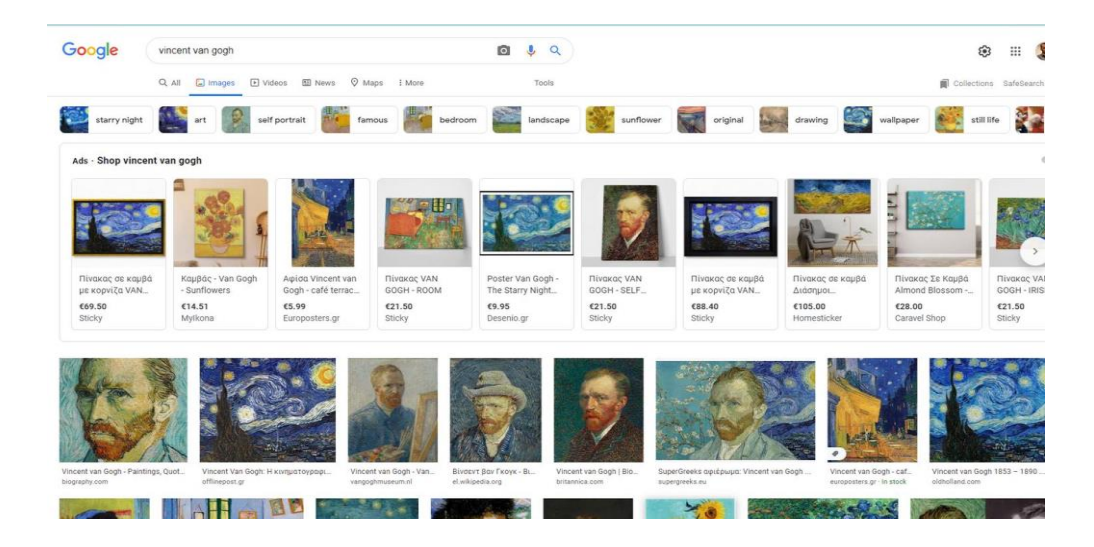

Από τα αποτελέσματα μπορούμε να επιλέξουμε αυτό που είναι καλύτερο για τους σκοπούς μας. Λάβετε υπόψη ότι η πρώτη γραμμή των αποτελεσμάτων είναι συνήθως διαφημίσεις για ηλεκτρονικές αγορές.

Η χρήση της Google ως εργαλείο αναζήτησης είναι ένας τρόπος που μάλλον πολλοί έχουν συνηθίσει. Ενώ τα αποτελέσματα είναι μεγάλα σε αριθμό,

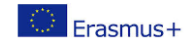

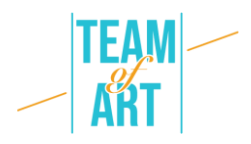

απαιτείται πολλή δοκιμή και λάθος για να βρούμε την εικόνα που ταιριάζει καλύτερα στις ανάγκες μας. Η Google διαθέτει μια σειρά από φίλτρα για τα αποτελέσματα, όπως το μέγεθος.

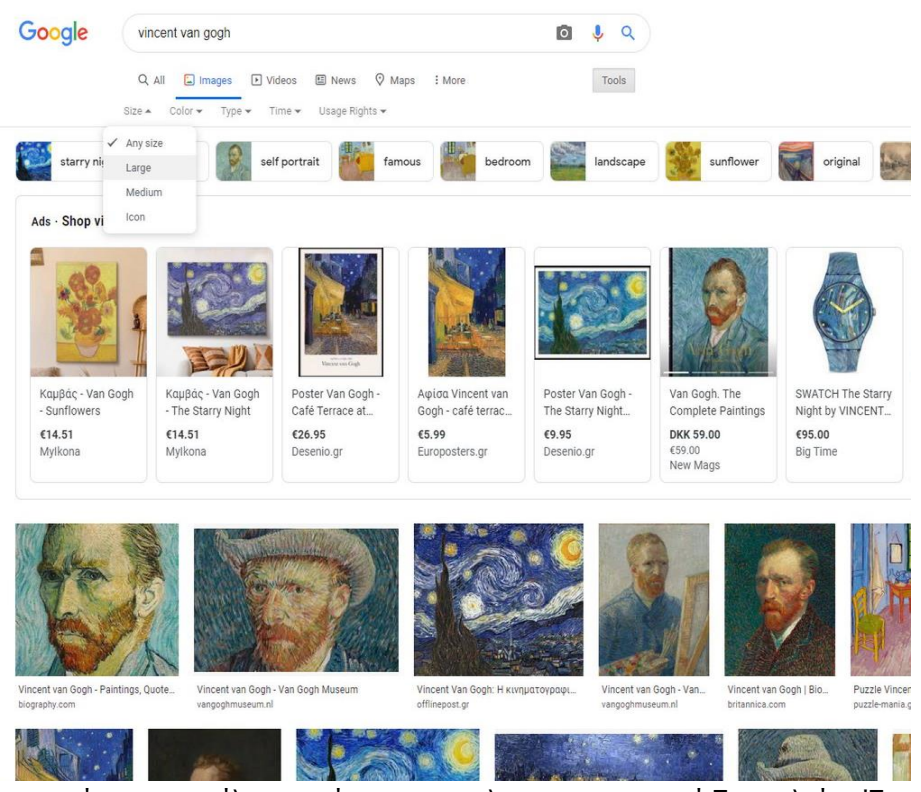

Ενεργοποιήστε τα φίλτρα κάνοντας κλικ στο κουμπί Εργαλεία. Ένα πολύ εύχρηστο φίλτρο είναι το "Δικαιώματα χρήσης". Επιλέγοντας το φίλτρο "Creative Commons" τα αποτελέσματα που θα είναι ορατά θα είναι μόνο αυτά

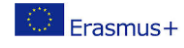

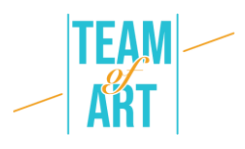

που είναι ελεύθερα προς χρήση.Ενεργοποιήστε τα φίλτρα κάνοντας κλικ στο κουμπί Εργαλεία. Ένα πολύ εύχρηστο φίλτρο είναι το "Δικαιώματα χρήσης". Επιλέγοντας το φίλτρο "Creative Commons" τα αποτελέσματα που θα είναι ορατά θα είναι μόνο αυτά που είναι ελεύθερα προς χρήση.

Ευτυχώς υπάρχει ένας αρκετά μεγάλος αριθμός ιστότοπων που η τέχνη της ευρωπαϊκής κληρονομιάς είναι ομαδοποιημένη και καλά τεκμηριωμένη. Ένας κατάλογος αυτών παρατίθεται στο τέλος του παρόντος πρακτικού δελτίου. Ένα Πρακτικό Φύλλο που απεικονίζει τη χρήση της Europeana είναι ήδη διαθέσιμο για τους εκπαιδευτικούς ώστε να τους βοηθήσει να αξιοποιήσουν καλύτερα αυτό το πολύτιμο εργαλείο στα έργα τους.

Ενώ ψάχνουμε στο διαδίκτυο για την καλύτερη εικόνα για ένα storyboard, πρέπει να έχουμε κατά νου τα δικαιώματα χρήσης για κάθε εικόνα που πρόκειται να χρησιμοποιήσουμε.

Το Creative Commons είναι ένας οργανισμός που έχει κάνει πολύ πιο εύκολη την κοινή χρήση έργων τέχνης. Έχουν καθιερώσει ένα σύνολο αδειών χρήσης

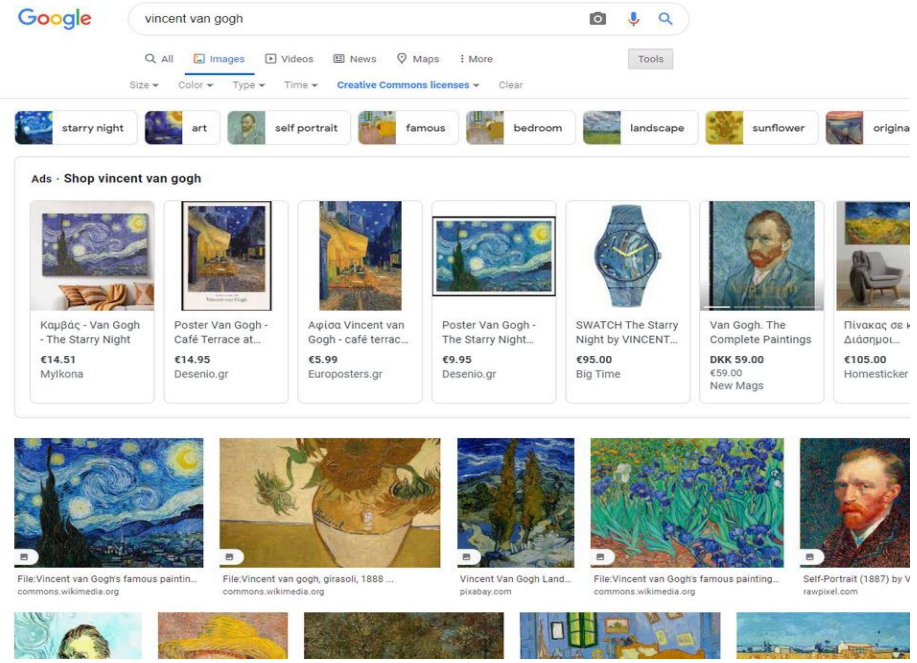

που μπορούν να τοποθετήσουν οι καλλιτέχνες στα έργα τους, οι οποίες δίνουν αυτόματα σε άλλους την άδεια να χρησιμοποιήσουν το έργο αυτό στα δικά τους έργα υπό συγκεκριμένους όρους και προϋποθέσεις.

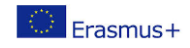

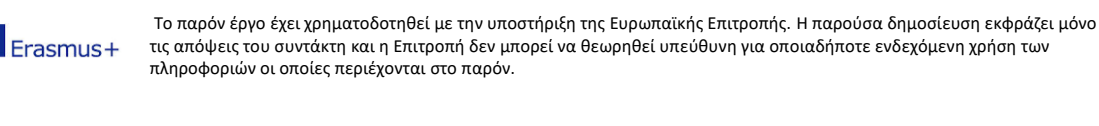

Ένας ζωγράφος, για παράδειγμα, μπορεί να χρησιμοποιήσει άδειες Creative Commons σε μια συλλογή των πινάκων του, έτσι ώστε όποιος τους βρει στο διαδίκτυο να μπορεί εύκολα να ελέγξει την επιλεγμένη άδεια και να ακολουθήσει τους περιορισμούς χρήσης που ορίζονται στην εν λόγω άδεια.

Θα πρέπει να αναζητάτε εικόνες που έχουν άδειες Creative Commons. Ο ασφαλέστερος τρόπος είναι να αναζητήσετε εικόνες που έχουν τις δύο λιγότερο περιοριστικές άδειες:

- CC0: Creative Commons Zero
- CC BY: Αναφορά

Για την πρώτη τα πράγματα είναι απλά. Δεν απαιτείται καμία αναφορά στον δημιουργό. Είναι το ίδιο από άποψη πνευματικών δικαιωμάτων με μια εικόνα που ανήκει στο δημόσιο τομέα.

Για το δεύτερο, οι εικόνες με αυτή την άδεια μπορούν να χρησιμοποιηθούν για μη εμπορικούς Ή εμπορικούς σκοπούς και το μόνο που πρέπει να κάνει ο χρήστης είναι να δώσει τα εύσημα στον αρχικό καλλιτέχνη

Για πιο λεπτομερείς πληροφορίες σχετικά με τα πνευματικά δικαιώματα ανατρέξτε στην ιστοσελίδα creativecommons.org. Λάβετε υπόψη ότι σε διάφορες χώρες ισχύουν διαφορετικοί κανόνες.

Μετά την έρευνα ακολουθεί η σωστή χρήση της εικόνας στο έργο σας. Συχνά υπάρχει η ανάγκη επεξεργασίας της εικόνας. Με τον όρο επεξεργασία εννοούμε τις βασικές επεξεργασίες όπως η περικοπή και η αλλαγή μεγέθους. Για να επιτύχουμε αυτές τις δύο βασικές επεξεργασίες μπορούμε να χρησιμοποιήσουμε μια πληθώρα εργαλείων, εγκατεστημένων στον υπολογιστή μας ή στο διαδίκτυο. Στους υπολογιστές μας μπορούμε να χρησιμοποιήσουμε βασικά εργαλεία που είναι εγκατεστημένα όπως το MS Paint ή το Photos (για Windows) και το Photos στο OS. Και οι δύο πλατφόρμες και τα αξιοσέβαστα εργαλεία τους προσφέρουν εργαλεία στο χρήστη για να κάνει βασικές επεξεργασίες και προχωρημένες.

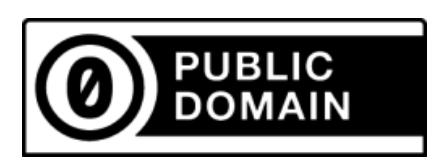

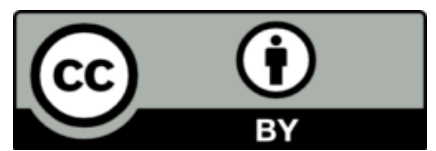

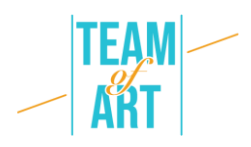

Στο MS Paint είναι απλό. Ανοίξτε την εικόνα στο πρόγραμμα.

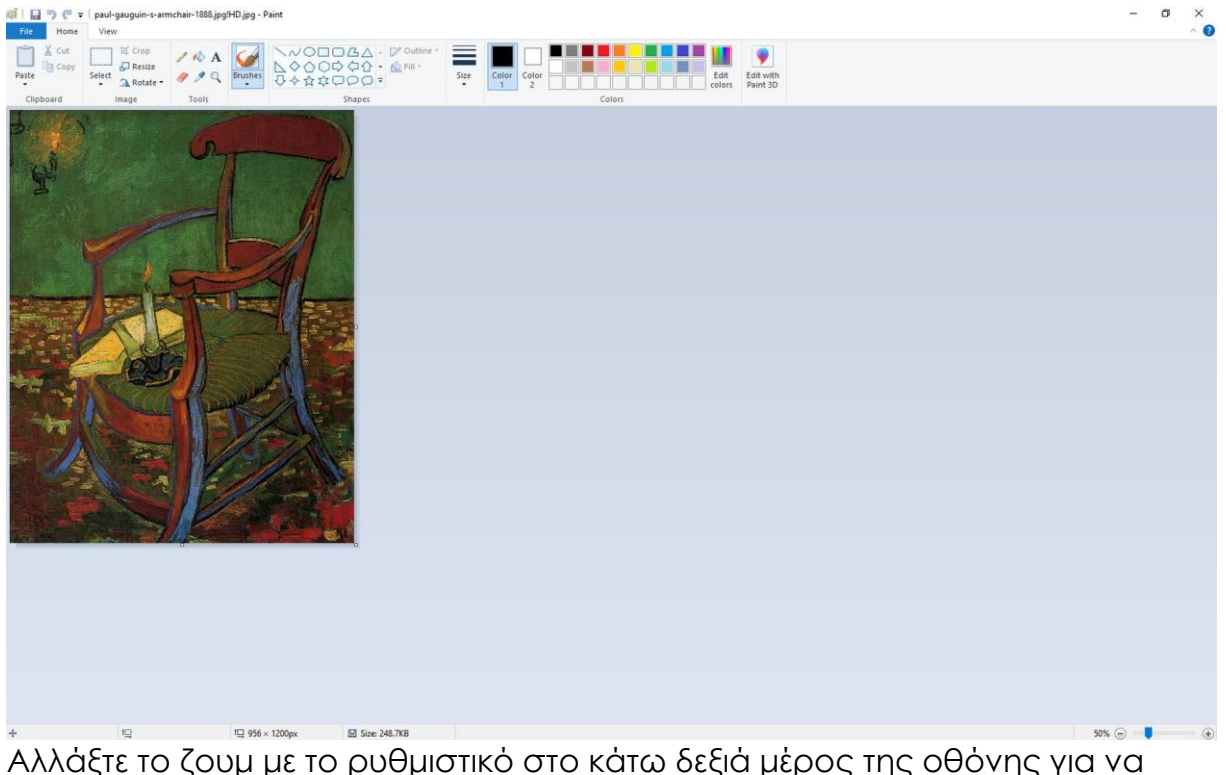

μπορέσετε να δείτε την εικόνα. Τα εργαλεία είναι βασικά και κατανοητά. Αν θέλετε να περικόψετε ένα μέρος της εικόνας, απλά επιλέξτε το μέρος που θέλετε να κρατήσετε.

Επιλέξτε το εργαλείο "Επιλογή" και κάντε μια ορθογώνια επιλογή της περιοχής που θέλετε να κρατήσετε. Στη συνέχεια, κάντε κλικ στο κουμπί "Περικοπή" και η επιλεγμένη περιοχή της φωτογραφίας θα είναι ορατή, ενώ η υπόλοιπη φωτογραφία θα διαγραφεί/ περικοπεί.

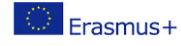

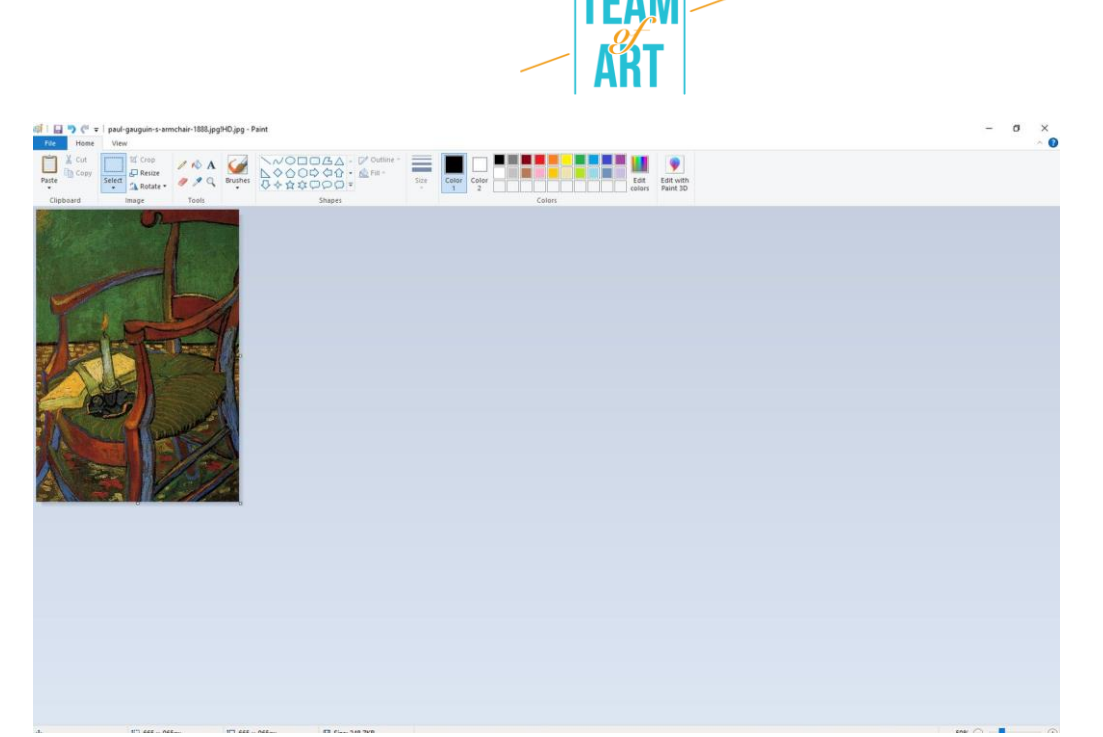

Για να αλλάξετε το μέγεθος της εικόνας, απλώς κάντε κλικ στο κουμπί "Αλλαγή μεγέθους" και αλλάξτε το μέγεθος όπως χρειάζεται. Λάβετε υπόψη ότι η καλύτερη πρακτική είναι να αλλάζετε το μέγεθος σε μικρότερα μεγέθη και όχι σε μεγαλύτερα, προκειμένου να αποφύγετε την εικονοποίηση.

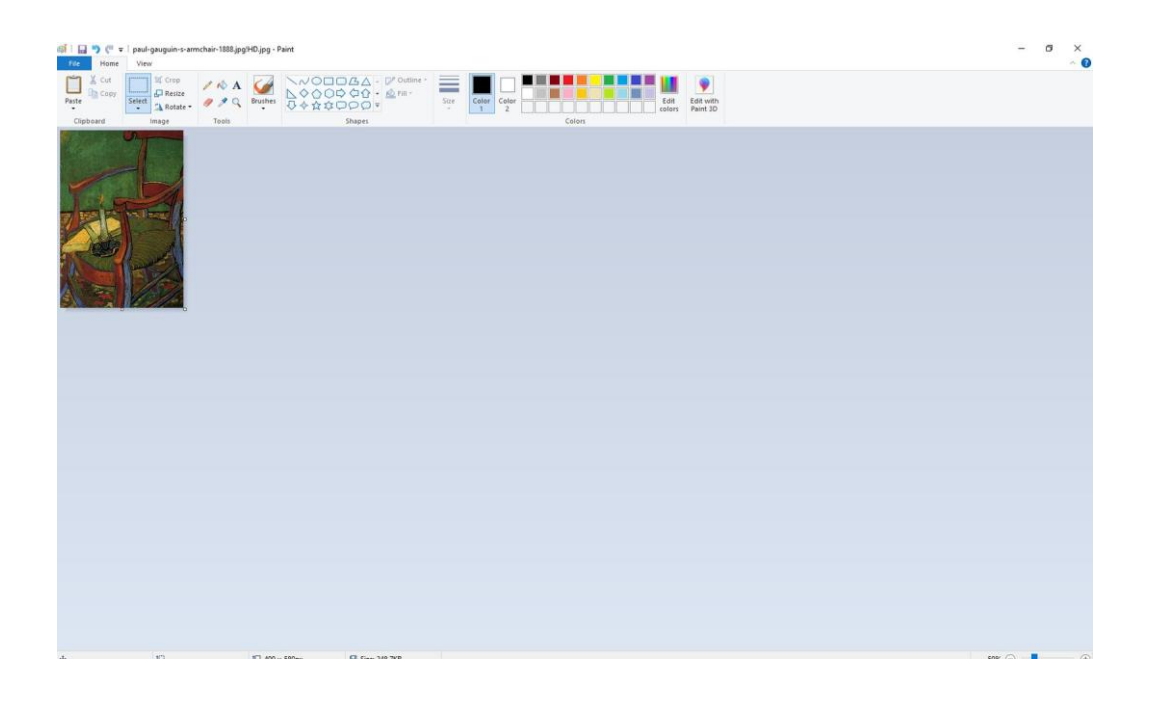

## **Πρακτικά παραδείγματα και έμπνευση**

Ένα καλό παράδειγμα είναι ο δικτυακός τόπος wikiart. Το WikiArt διαθέτει ήδη περίπου 250.000 έργα τέχνης από 3.000 καλλιτέχνες, τα οποία έχουν εντοπιστεί

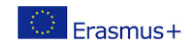

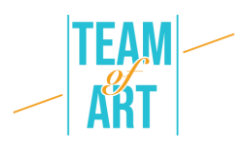

σε 8 γλώσσες. Τα έργα αυτά βρίσκονται σε μουσεία, πανεπιστήμια, δημαρχεία και άλλα δημόσια κτίρια σε περισσότερες από 100 χώρες. Τα περισσότερα από αυτά τα έργα τέχνης δεν είναι σε δημόσια θέα. Το WikiArt παρουσιάζει τόσο έργα τέχνης που ανήκουν στο δημόσιο τομέα όσο και έργα που προστατεύονται από πνευματικά δικαιώματα. Τα τελευταία παρουσιάζονται σύμφωνα με την αρχή της δίκαιης χρήσης: ως ιστορικά σημαντικά έργα τέχνης, ως χρησιμοποιούμενα για ενημερωτικούς και εκπαιδευτικούς σκοπούς, ως άμεσα διαθέσιμα στο διαδίκτυο, ως αντίγραφα χαμηλής ανάλυσης ακατάλληλα για εμπορική χρήση.

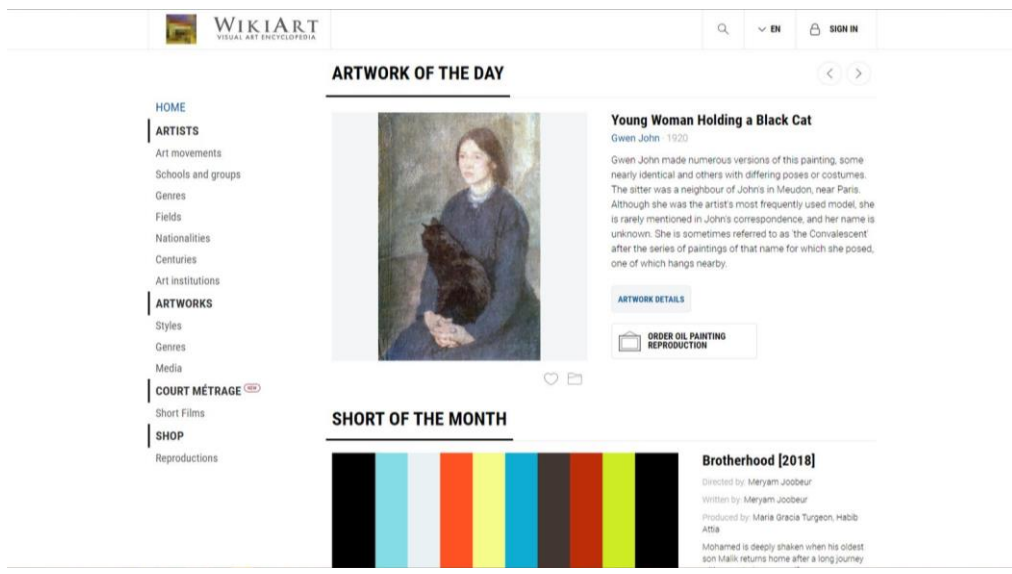

Στα αριστερά υπάρχει ένα μενού από το οποίο μπορείτε να αναζητήσετε το έργο τέχνης που χρειάζεστε χρησιμοποιώντας φίλτρα για να διευκολύνετε την αναζήτησή σας.

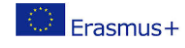

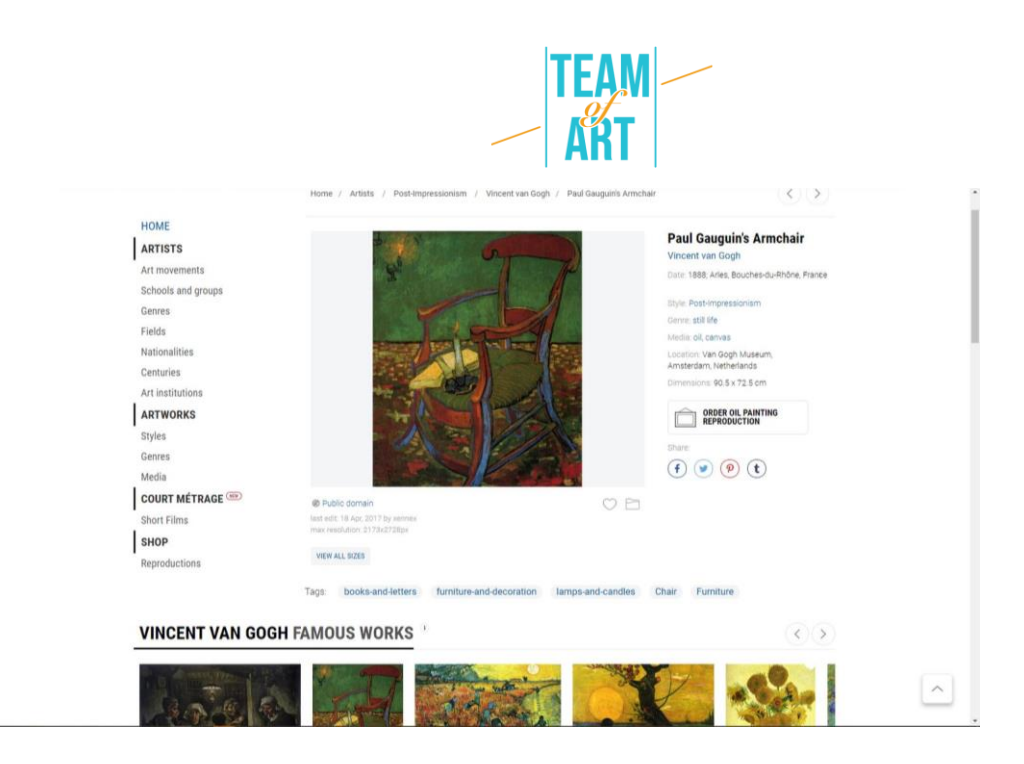

Στη σελίδα του επιλεγμένου έργου τέχνης μπορείτε να δείτε σε συνοπτική προβολή όλες τις πληροφορίες σχετικά με την εικόνα. Πνευματικά δικαιώματα, μεγέθη, στυλ, μέσα, ημερομηνία δημιουργίας κ.λπ.

#### **Πρόσθετοι πόροι**

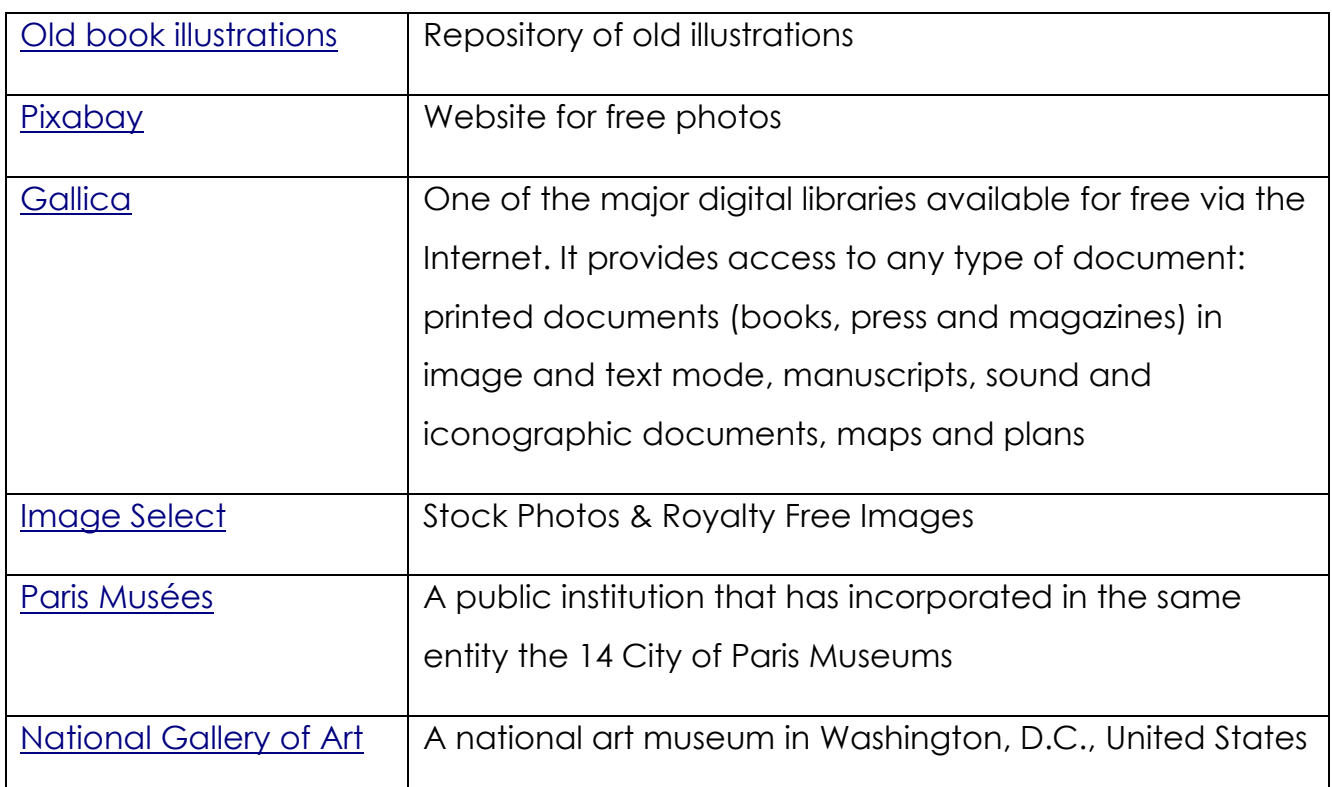

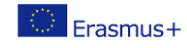

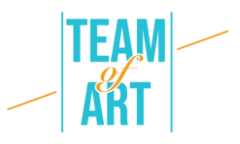

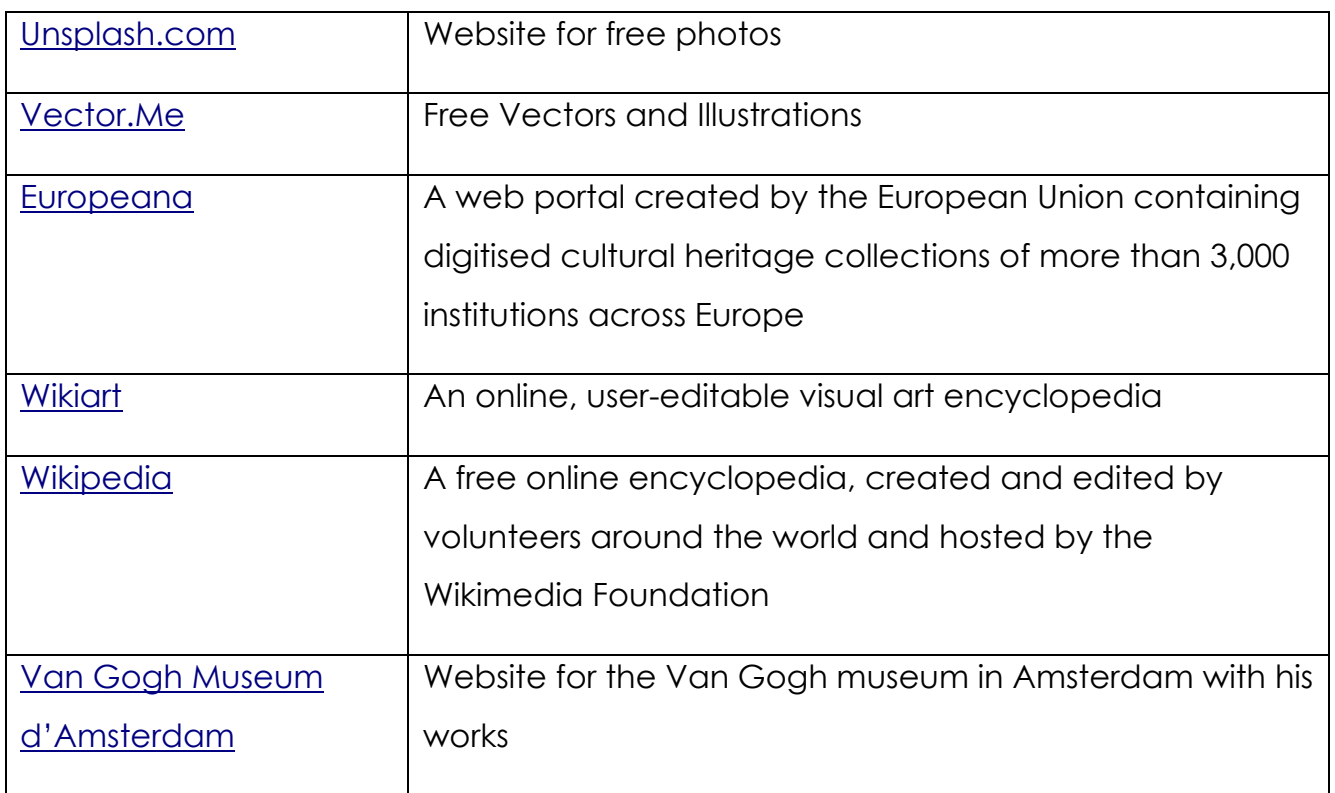

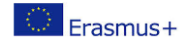

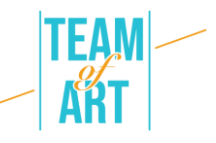

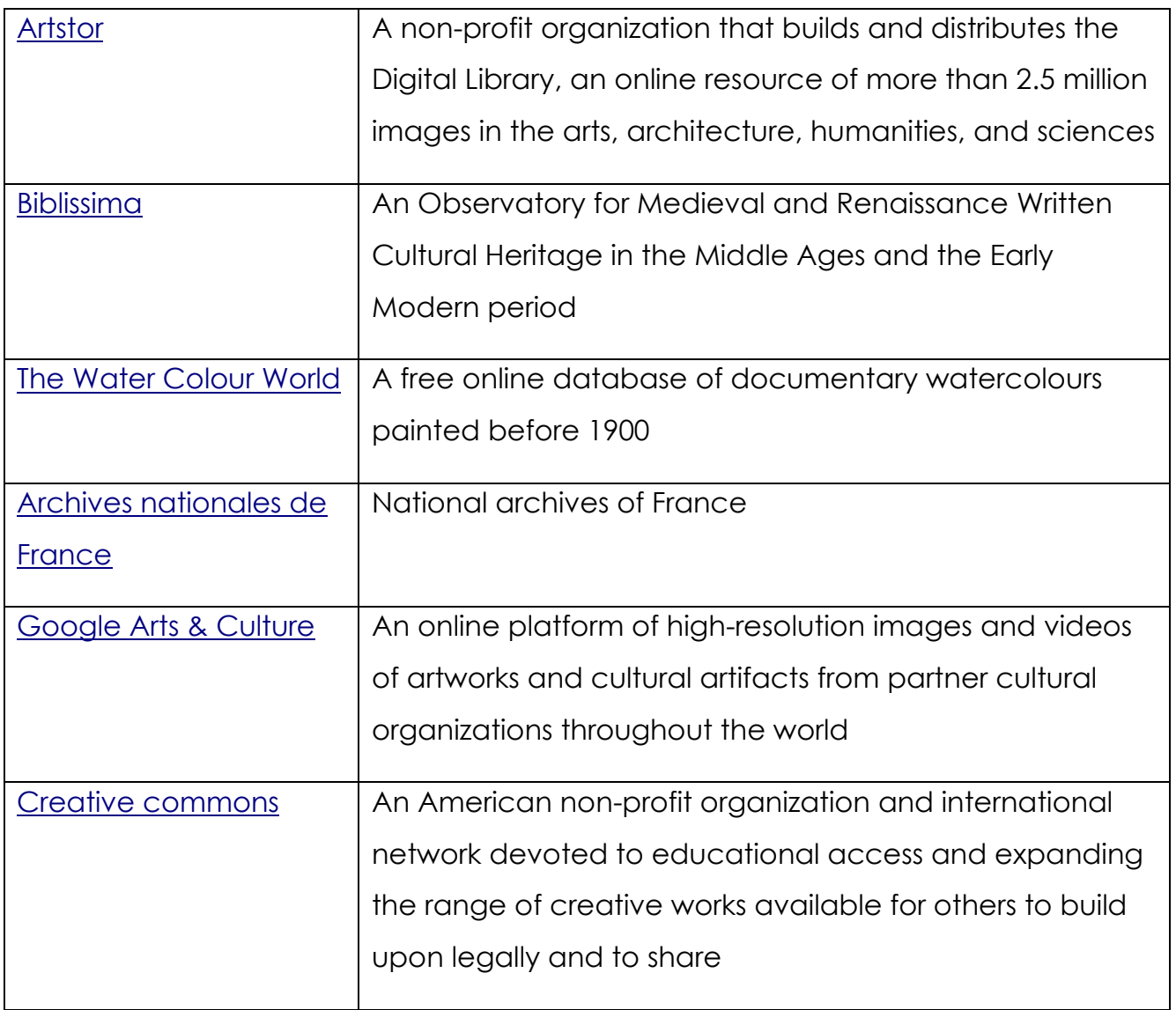